# **Installing YouGov Pulse on MacOS**

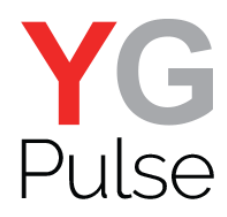

### **Step 1**

Open the link provided from either the survey or the email. This will initiate the download in your browser.

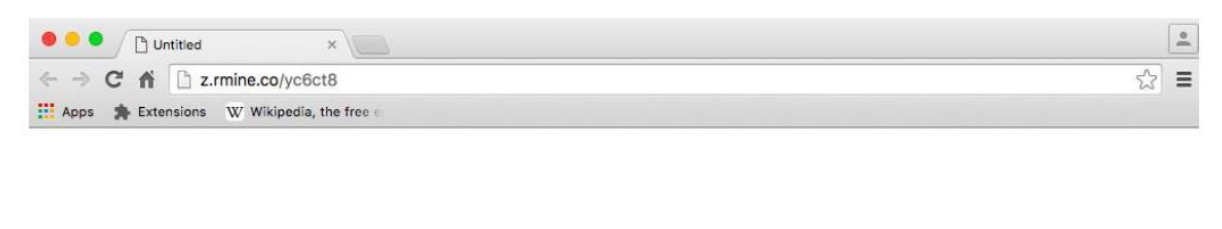

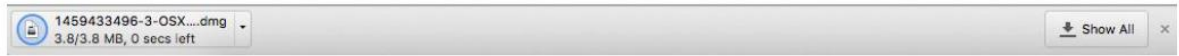

### **Step 2**

Once the application has downloaded, you will see the following screen. You will need to drag the YG Pulse icon into your Applications folder.

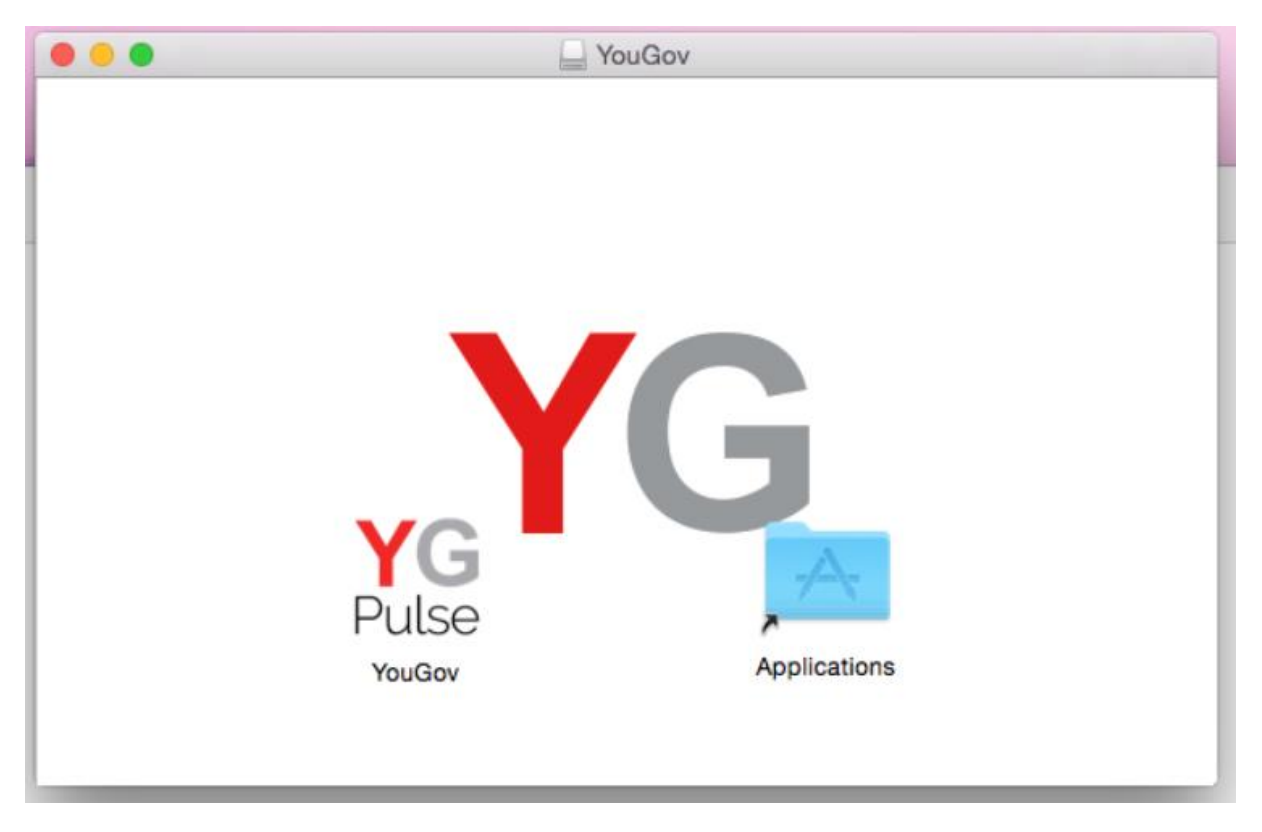

## **Step 3**

Now, open the Application folder and find YouGov Pulse.

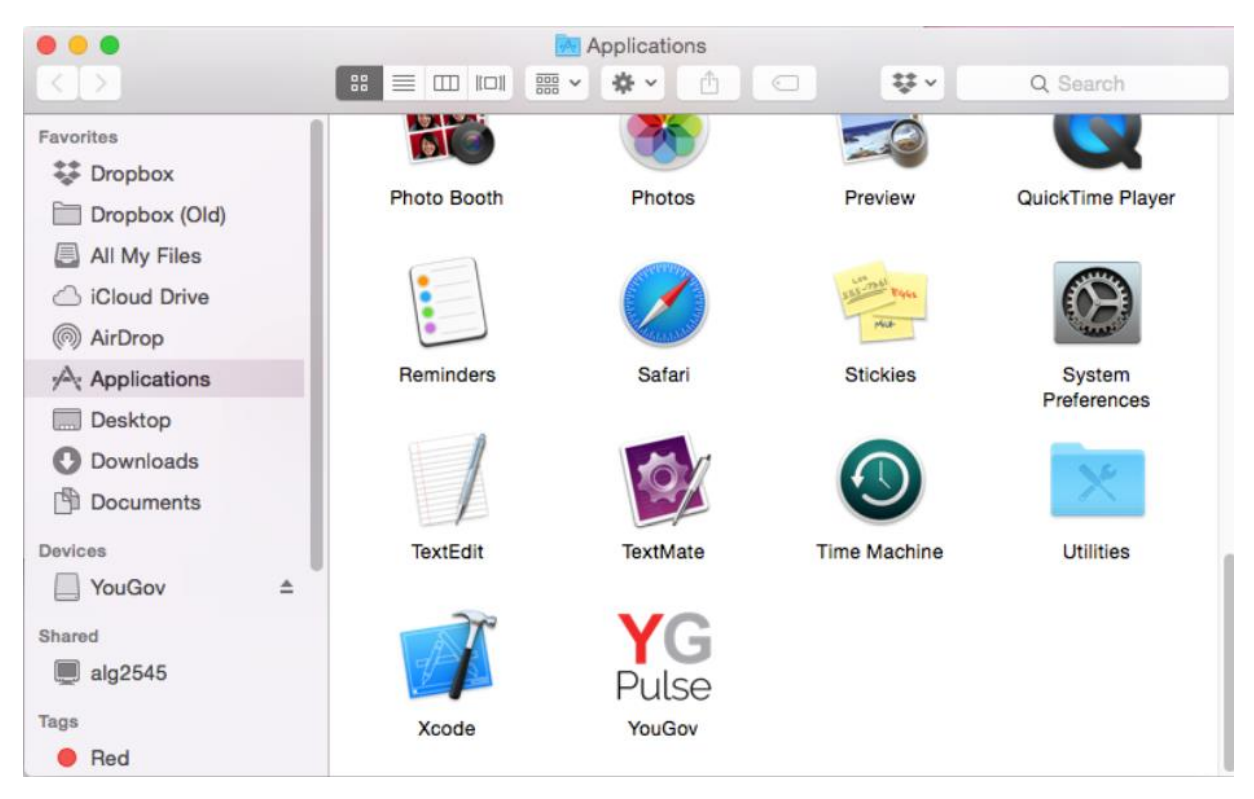

### **Step 4**

Click "Open" when presented with the following message

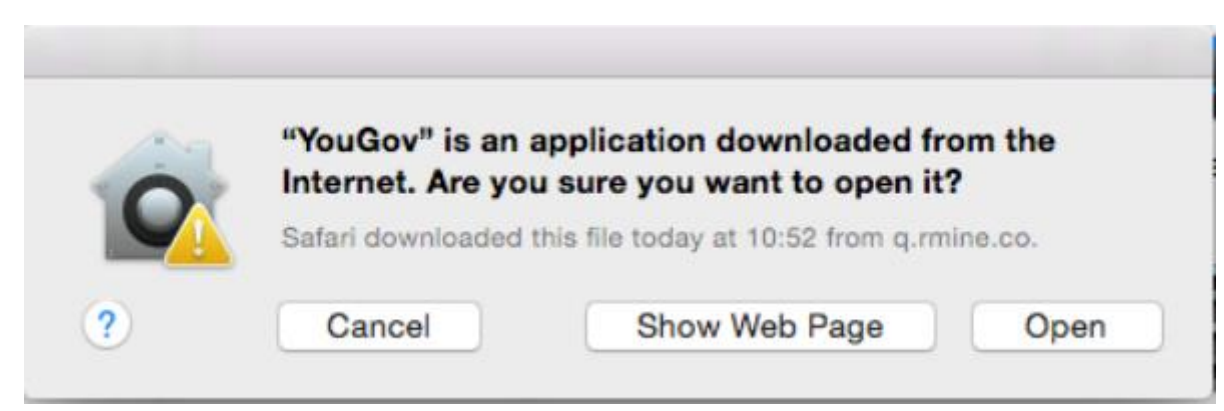

# **Step 5**

Enter the email adress you provided earlier/you are registered to the panel and click "Register".

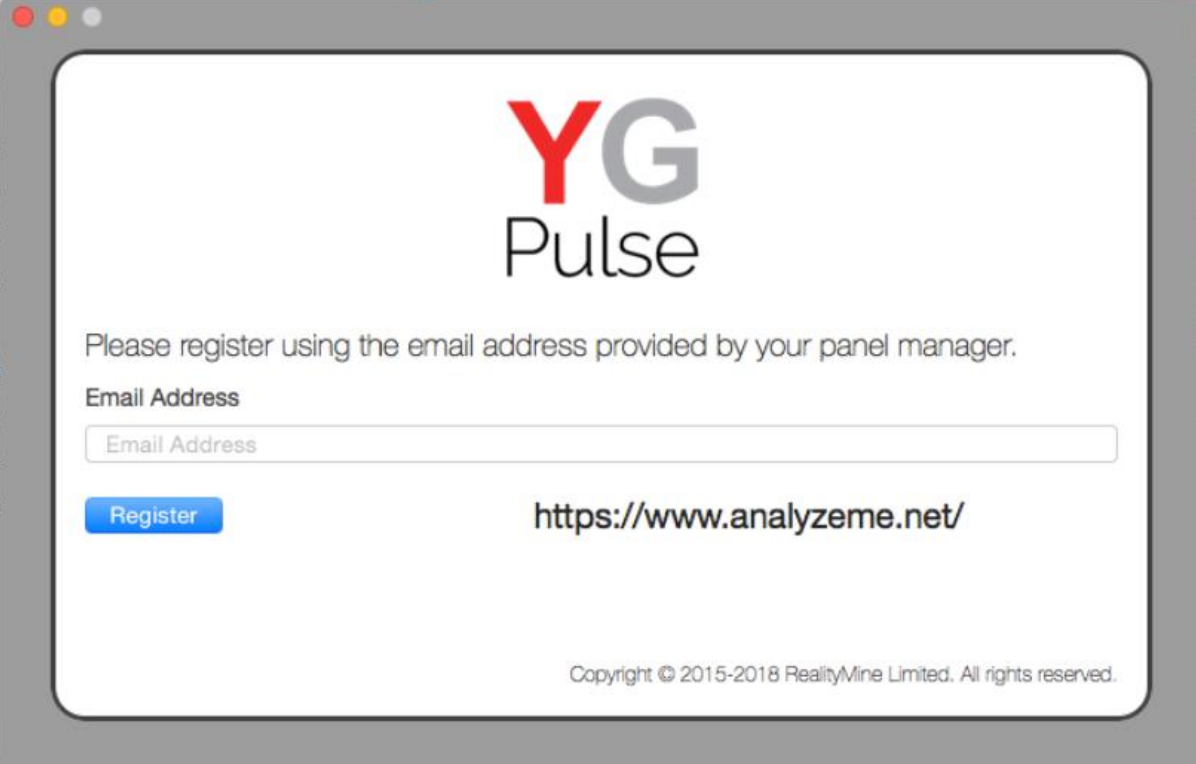

# **Step 5**

Read the Terms and Conditions and the Privacy Policy and click "Accept" to proceed.

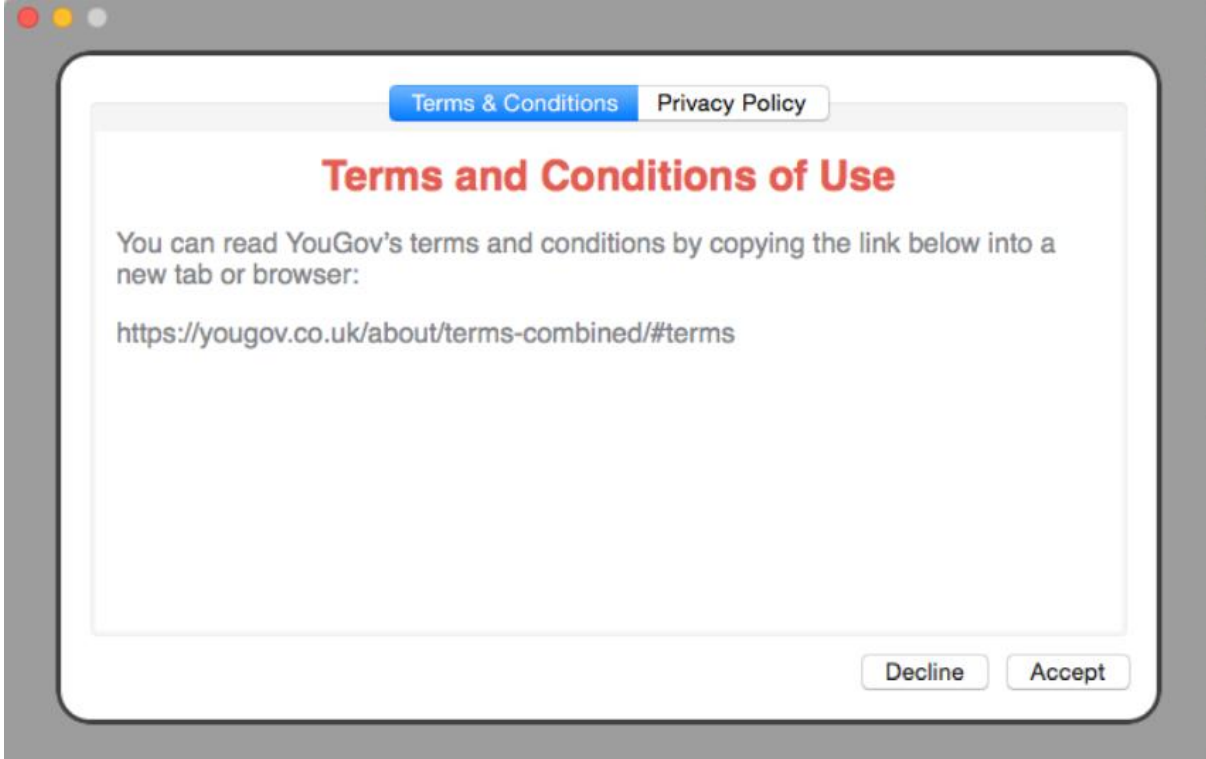

#### **Step 6**

Install the Google Chrome and/or Mozilla Firefox browser extension(s) by clicking "Restart" on the box that pops up – if either of them are open (Note: The browser will close)

If the browsers are not open, you will not see the message box. Instead, you will notice that the extension has been added next time you open the browser.

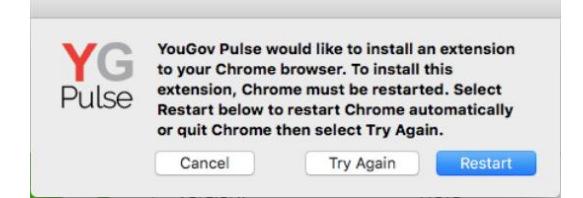

#### *On Chrome-*

Either after you have clicked "Restart" or next time you open Google Chrome, click "Enable Externsion" on the window in the top right. If you can't see this notification, click on the three dots next to the URL bar and select "More Tools > Extenstions". Ensure that the YouGovPulse Extension is enabled by moving the slider to the right if necessary:

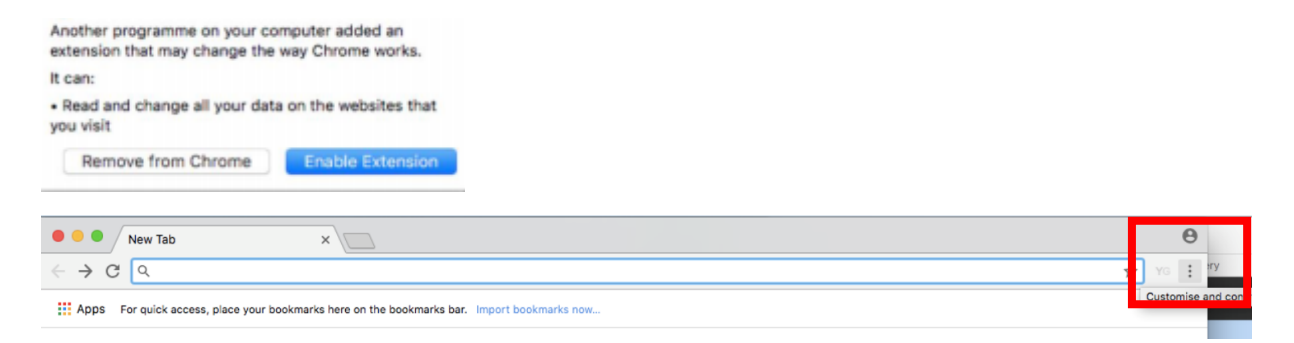

Once it is installed and enabled, you will see the YouGov Pulse icon to the right of the URL bar.

#### *On Firefox-*

Either after you clicked "Restart" or next time you open Mozilla Firefox, click the yellow exclamation mark under the "Open Menu" icon.

Click on this, then select "YouGov Pulse added to Firefox"

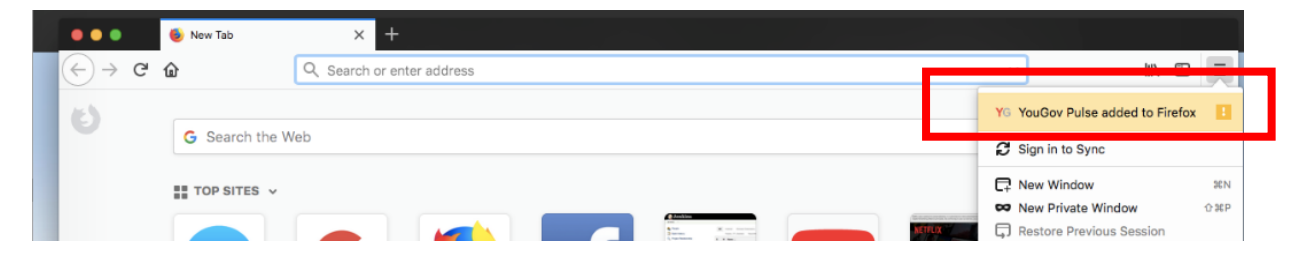

and "Enable" to activate the Add-On.

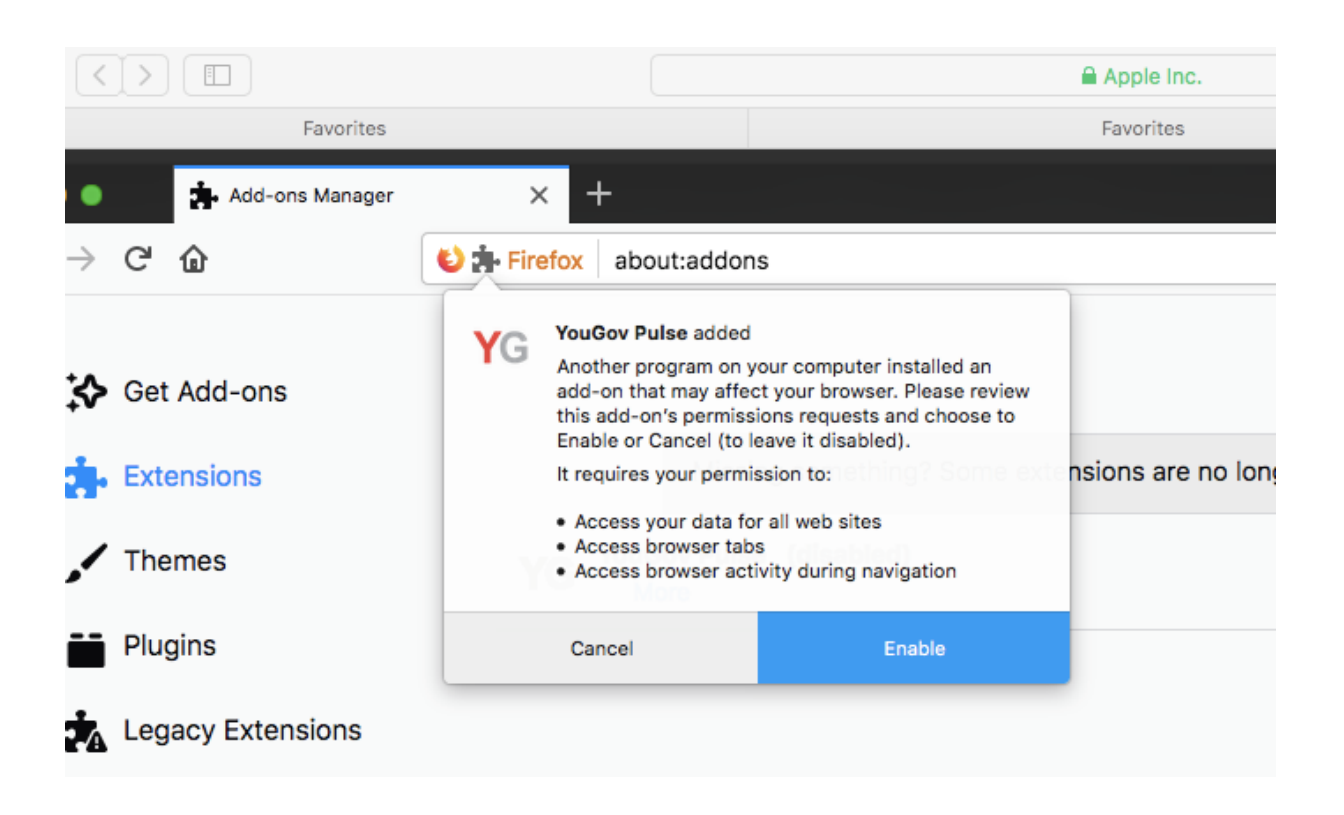

# *On Safari –*

The installation process will open Safari to install the browser extension. Click OK to continue

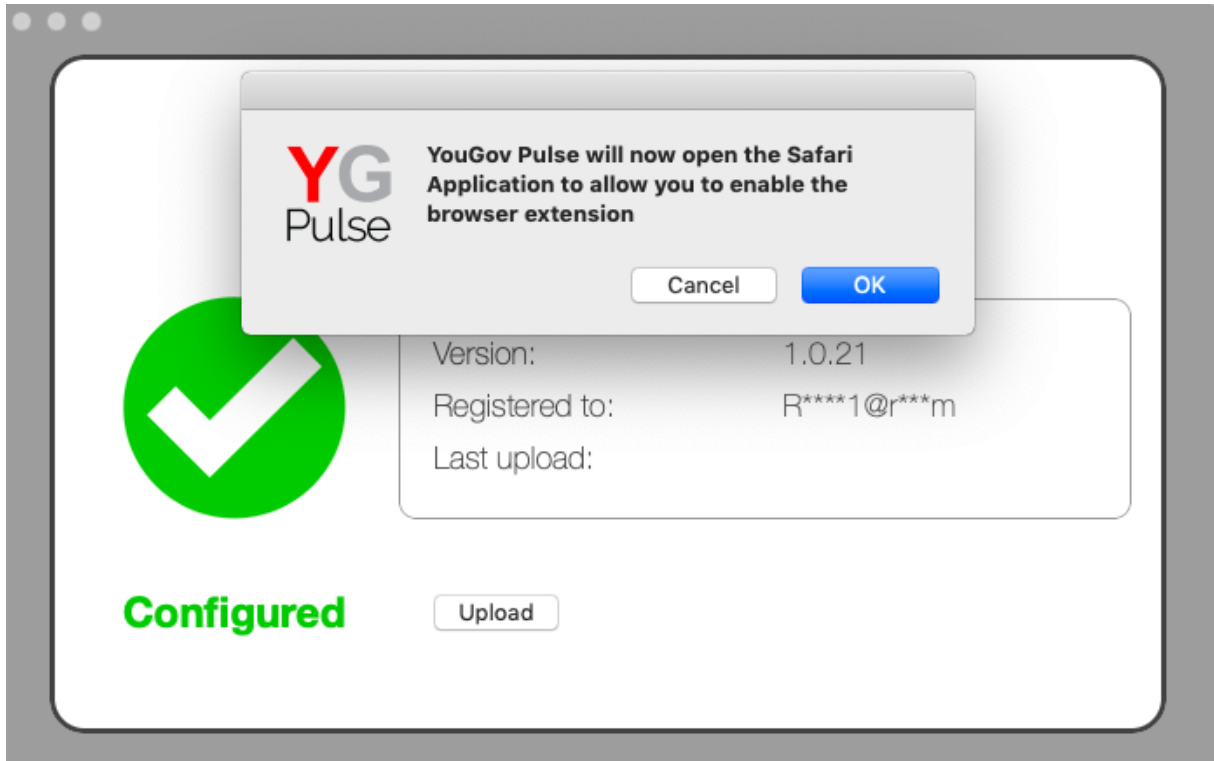

Locate the YouGov Pulse extension on the following window and click the checkbox next to it. You can now close this window.

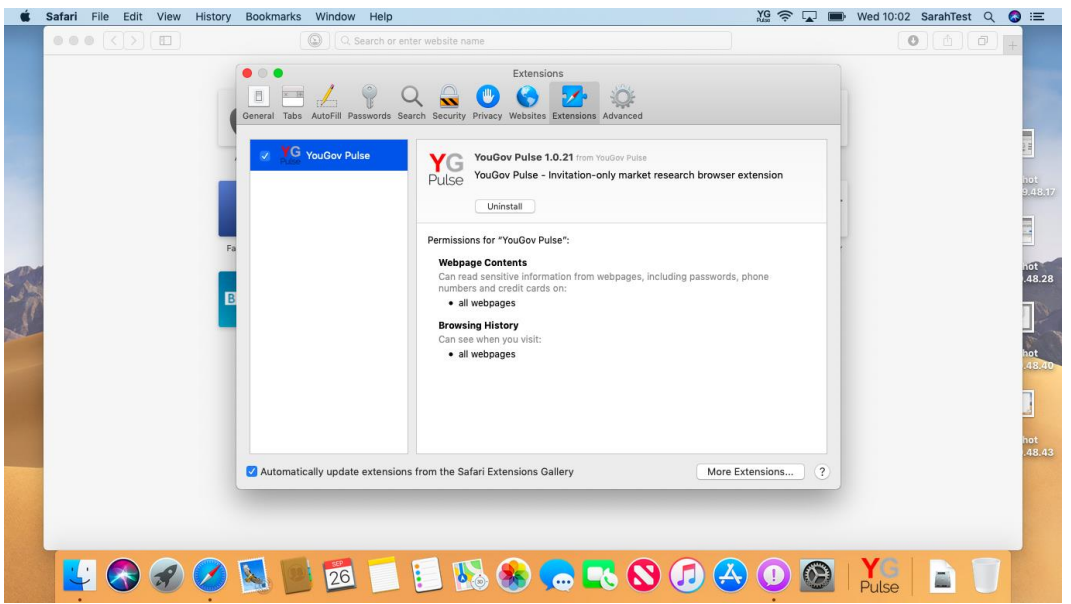

# **Completed!**

The Installation is now completed!

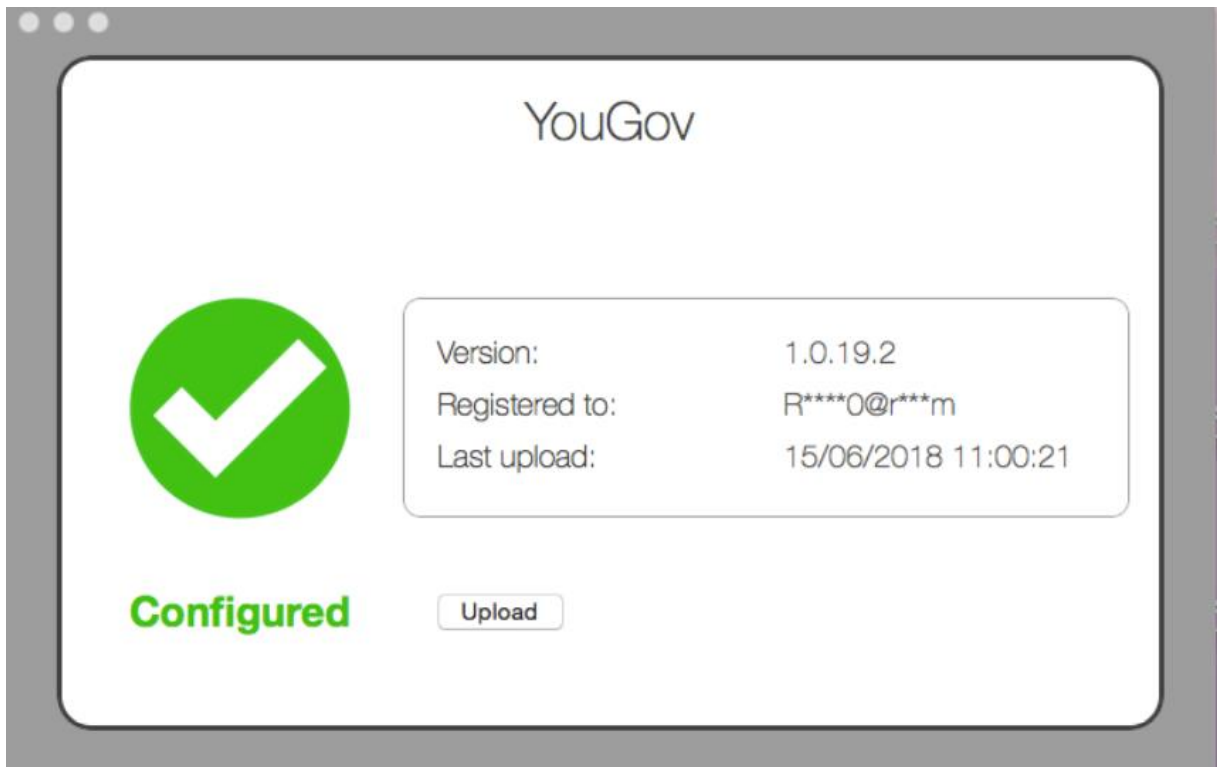

**IMPORTANT NOTE**: *Please make sure that the software is running in the background at all times. If the app stops running, you'll stop earning your points. You can delete the App at any time if you decide to no*